# Web-SWMSYS システム更新内容について

一般財団法人 島根県水泳連盟

競技運営委員会情報システム

## 担当 神一

2012年11月28日より、Web-SWMSYS のシステムが一部改良されます。 以下の点が大きく変更となりますので、ご確認後、実施頂くようにお願い致します。

## 1. 登録について

## (1) 順序に従った登録手順への変更

団体登録、競技者登録が正常に完了していないと、次の処理が行えなくなります。

### 団体登録

↓ 登録年度を現在年度に更新

## 競技者登録

↓ 登録年度を現在年度に更新

### 学年更新処理

↓

登録申請(この処理と同時に、登録費用納入発生義務が生じます)

 $\perp$ 

### 大会エントリー

 今までは、とりあえず登録すれば大会エントリーができていましたが、今後は上記のように 登録処理を確実に行わないと、次の処理ができなくなります。

 なお、どこかの処理ができていない場合は、「○○の操作を行わないと利用できません。 ○○を行って下さい」という画面が表示されます。該当の処理を行うようにしてください。

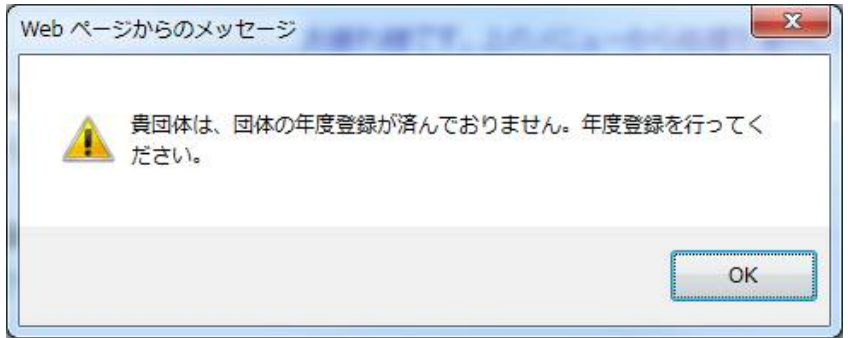

## (2)翌年度登録処理と次年度登録義務

 3月に翌年度登録処理を行った場合、次年度は有償登録を行う義務が発生します。 (翌年度登録処理で4月の競技会に出場し、4月以降に登録を削除しても、4月からの 年度においても登録費用が自動的にカウントされます。)

## (3)ID カード番号による登録が可能になります

 現在、登録時に各個人に発行されている7桁 ID 番号を利用した登録が可能になります。 この場合、7桁 ID 番号 · 生年月日 の情報があれば、登録が可能になります。

①所属する団体を変更する場合

引っ越し等によりスイミングスクールを移籍する場合

中学や高校に入学(進学)し、その学校で新たに Web-SWMSYS に登録する場合など

②別団体にも登録する場合

既にスイミングスクールに在籍しながら、中学校や高校にも登録をする場合

このような場合には、相手先の登録担当者(コーチ、顧問等)に7桁 ID 番号と生年月日の情報 を選手本人経由で伝えてもらうことで、登録内容を引き継ぐことが可能となります。

#### 4.5.1 4) - 競技者登録情報新規登録(競技者登録番号発行)

競技者情報を新規登録します。競技者基本情報を入力の上、「登録(競技者登録番号発行)」ボタンを押してください。

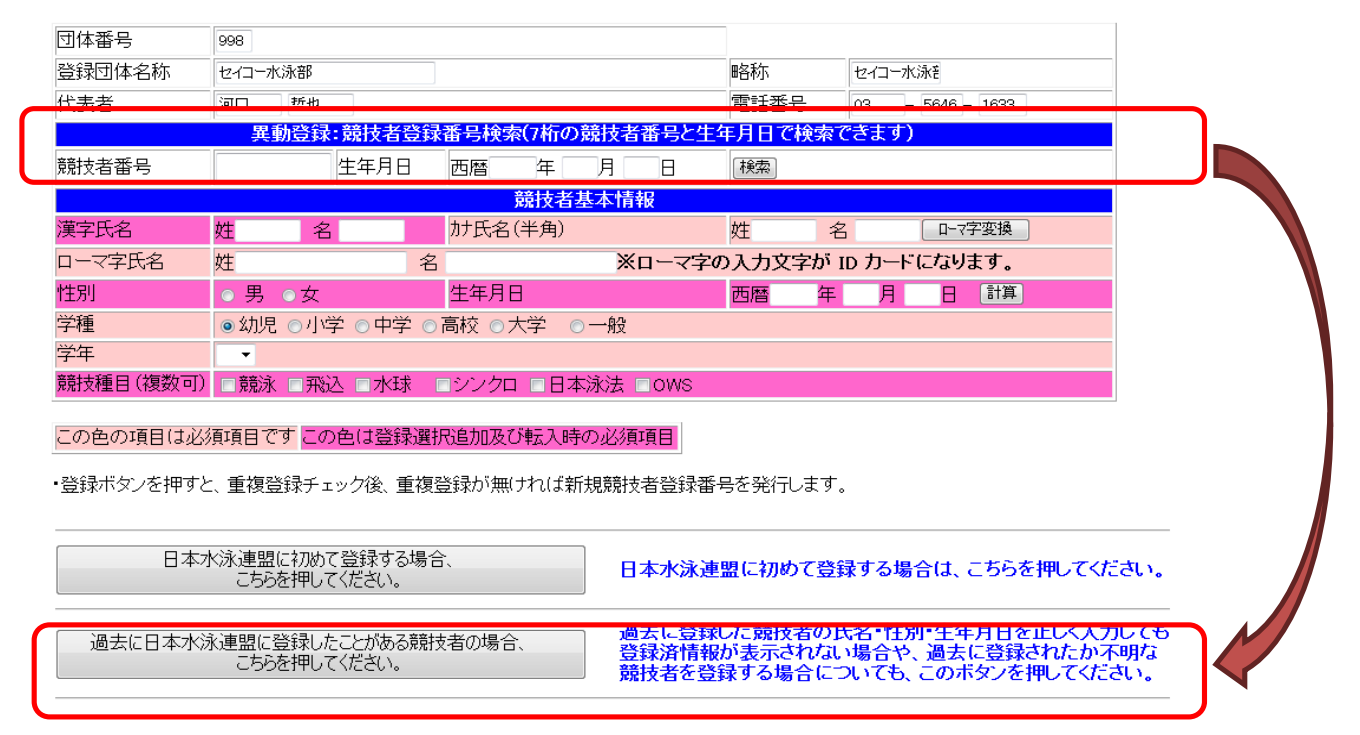

 ※従来までは、新規登録と同じように氏名、フリガナ、誕生日、学年等といった情報を入力する 必要がありました。これが7桁 ID 番号と生年月日に簡素化されます。

※エントリー用登録の手続きも同様に変更となります。

#### 4. 5. 1 4) - 競技者登録情報新規登録(競技者登録番号発行)

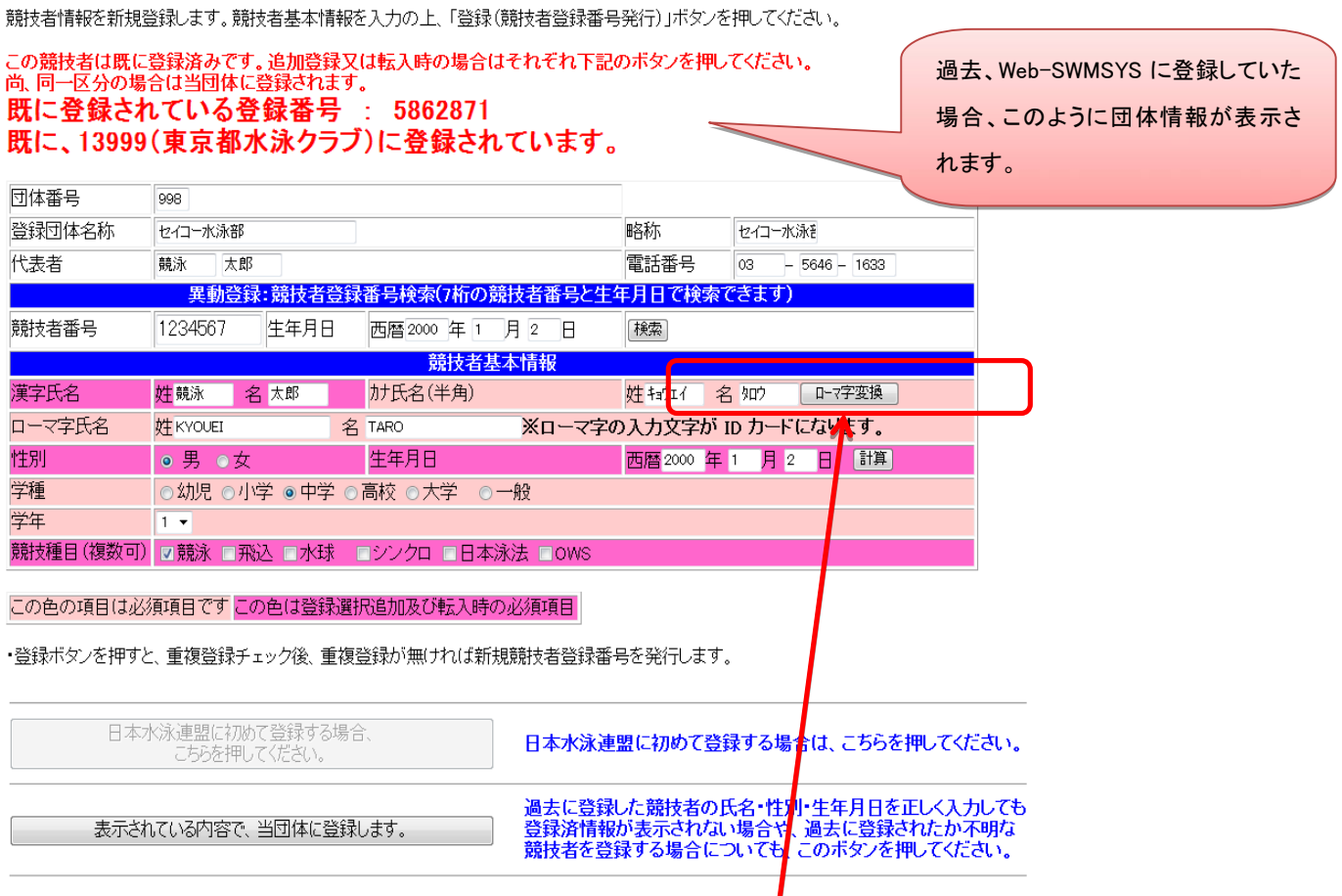

# (4) 新規登録の利便性向上、重複登録の防止措置の強化

現在、半角カタカナで入力する部分が、ひらがなで入力できるようになります。

 (ひらがなで入力後「ローマ字変換」ボタンを押すと、自動的に半角カタカナに変換されます。) また、必須入力項目の入力後、登録ボタンが2つになり、過去に登録していた場合の登録内容が 引き継がれるようになります。これにより、重複登録(同一人物で二重に ID 番号が割り振られる) の防止強化が図られるようになります。

※中学生、高校生を登録する場合は、「過去に登録したことがある選手」のボタンで登録をすすめて 下さい。照合の結果、過去に登録していないと判断されたら、新規登録として処理されます。

## (5)登録申請書について

 現在、登録処理を行った時点での申請者が記録されていますが、ここに、追加登録を行った時点 での全登録者一覧も出力できるようになりました。

※登録申請書については、これまで通りの書類を提出して下さい。

## ・申請単位の印刷

申請単位に1枚の申請書を印刷します。再印刷の ▼から、印刷したいタイムスタンプを選択 し、「申請用紙表示」ボタンで申請書を表示し印刷します。

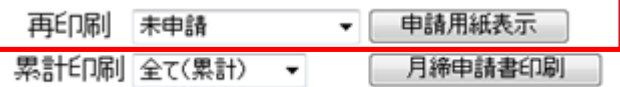

## ・月単位の印刷

月単位に、その月内の全ての申請を1枚の申請用紙に印刷します。累計印刷の ▼から、印刷 したい年月を選択し、「月締申請書印刷」ボタンで申請書を表示し、印刷します。選択で表示され る年月は、申請のあった年月のみ表示され、だれも申請していない年月は表示されません。

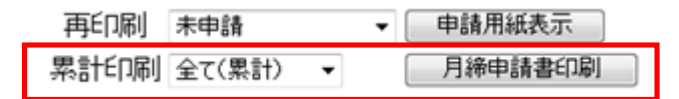

## ・年度単位の印刷

年度単位に、その年度内の全ての申請を1枚の申請用紙に印刷します。累計印刷の ▼から、 「全て(累計)」を選択し、「月締申請書印刷」ボタンで申請書を表示し、印刷します。

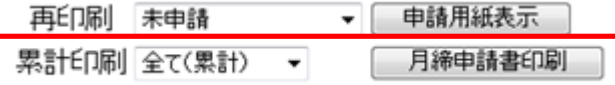

毎年4月は、前年度の「全て(累計)」と、前年度の年月が表示され、印刷することができます。

例)【通常月】 全て(累計) 【4月】全て(累計) 2013 年 1 月 2013 年 4 月 2012年8月 - 全て(前年度累計) 2012 年 5 月 2013 年 1 月

2012 年 8 月 2012 年 5 月

<累計印刷の例>

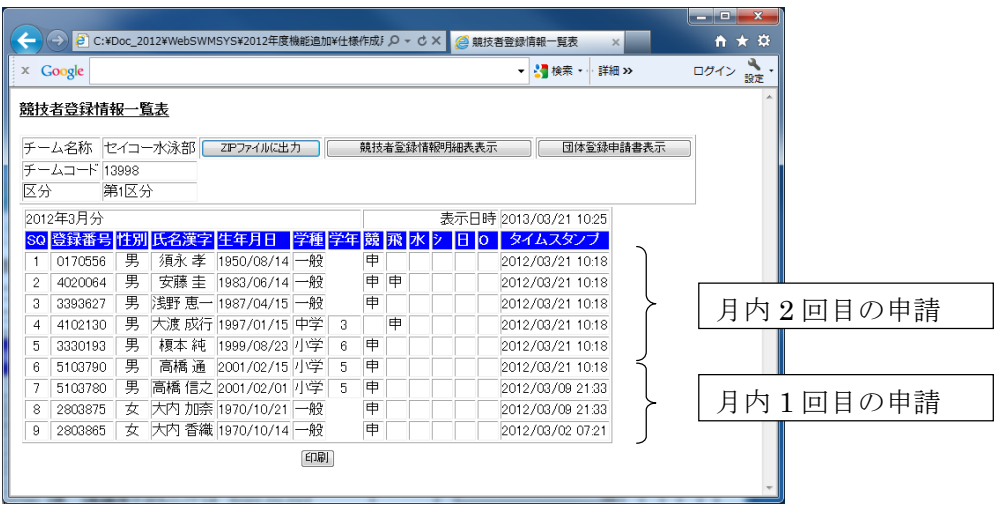

## 2. 大会エントリーについて

### (1) 大会エントリーの制限について

 団体登録を出場する年度に登録しないと、大会エントリー処理が行えなくなります。また、登録者 を該当年度に登録し、申請処理を行わないとエントリー可能登録者一覧には反映されません。(申 請処理を行うと、自動的に登録費用の納入義務が発生します。)

### (2)標準記録によるエントリー制限機能が追加されます

 全国大会等のエントリーにあたって、標準記録を設定している競技会では、標準記録に満たない 記録のエントリーは受付されない場合があります。

※大会本部がシステム上で標準記録を設定している場合に限ります。

#### (3)クラスコードの選択について

 クラスの選択にあたって、現在はクラスコード(数字)を入力するようになっていますが、 今後は大会本部で設定したクラス名がリストに表示され、そこから選択するようになります。 これは、個人種目・リレー種目の両方に用意されます。

また、リレーのみ出場する選手についても、クラスコードの選択が可能になります。

### (4)ベストタイムでのエントリーが可能になります。

- エントリータイムの各種目の欄が、長水路、短水路、入力、クラス選択という項目になります。 長水路:大会本部で指定した期間の長水路公式記録のベストタイムが自動的に表示されます 短水路:大会本部で指定した期間の短水路公式記録のベストタイムが自動的に表示されます 入 力:出場する登録団体でタイムを入力する場合に使用します クラス選択:大会本部で指定したクラスがリストボックスの中から選択できます
- ※タイムの入力欄を選択するのは、「長水路・短水路・入力」のうちの1つしか選べません。

※標準記録を突破していない場合、長水路・短水路のタイムは表示されますが、選択できないよう になっています。

※タイム入力については、大会本部の指示がない限り通常通り登録団体でタイムを入力して下さい

## 「重要」クラスコード入力について

 各参加団体が入力した Web-Swmsys エントリーデータは、システム上、データ抽出後「そのまま」 大会プログラムに反映されます。

 よって年齢区分(クラスコード)を間違えて入力すると間違った年齢区分でのエントリーとなります ので、十分注意して間違いのないようエントリーして下さい。

なおJO等、クラス年齢以外の種目にエントリー(800・1500FR等)の場合、大会運営上必 要な場合は、次に説明のエントリー画面に指示内容を表示しますので、その内容に沿ってエントリ ーしてください。

#### <個人用の画面>

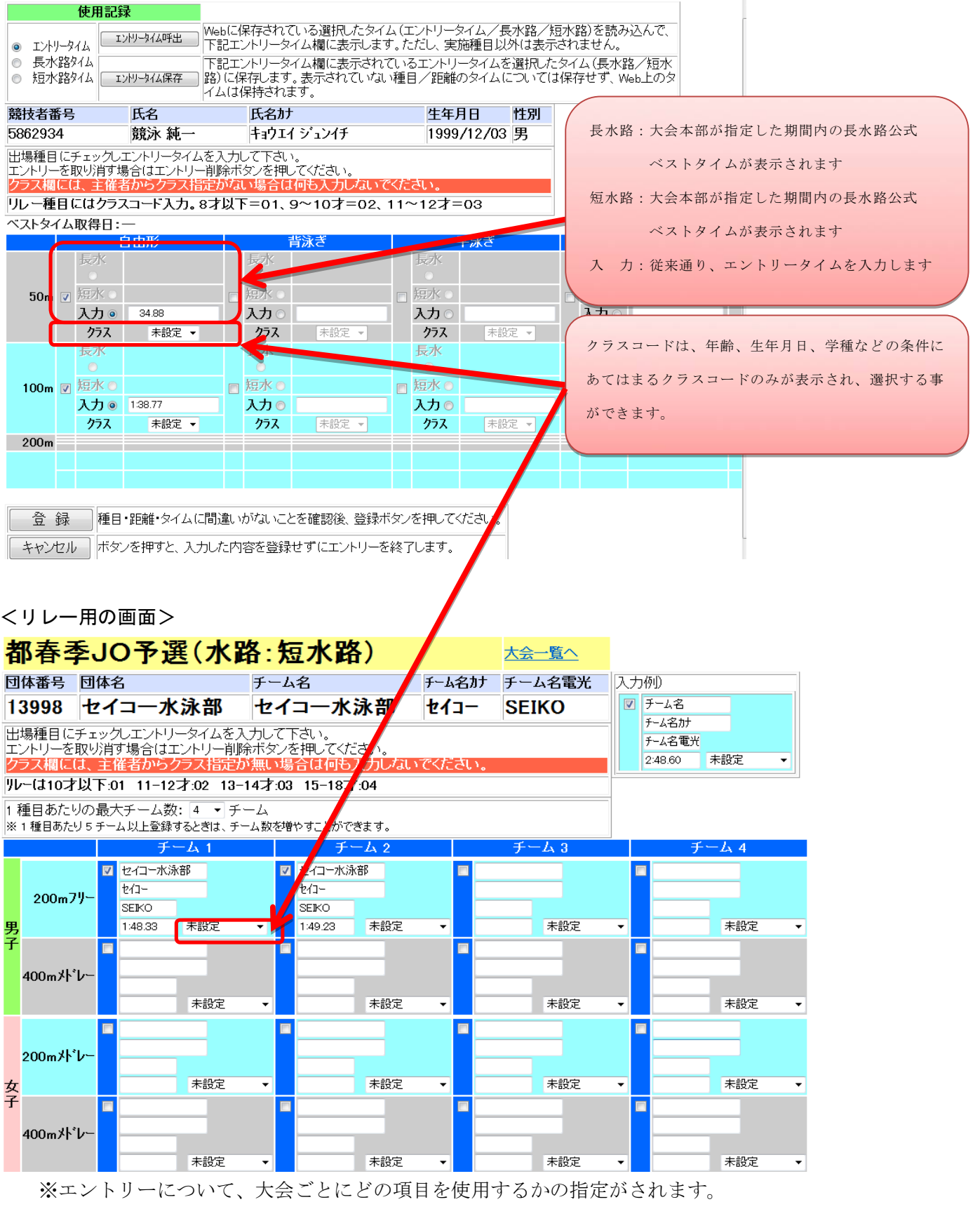

また、大会によっては上記項目のうち一部しか表示されない場合もあります。 ※当面、エントリータイムについては、「入力」と致します。

### (5)エントリーに関する連絡・注意事項が一部変更になります

個人種目エントリー時の連絡・注意事項と、リレーエントリー時の連絡・注意事項が分かれて 表示されます。エントリー時、個人種目とリレー種目の注意事項を確認した上で処理をすすめて 下さい。

# 3.その他

## (1) 加盟団体からのお知らせについて

 Web-SWMSYS にログインした際、その画面に「加盟団体からのお知らせ」が追加されます。 (「日本水泳連盟からのお知らせ」の下に表示されます。)

ログインした際、内容を確認して下さい。

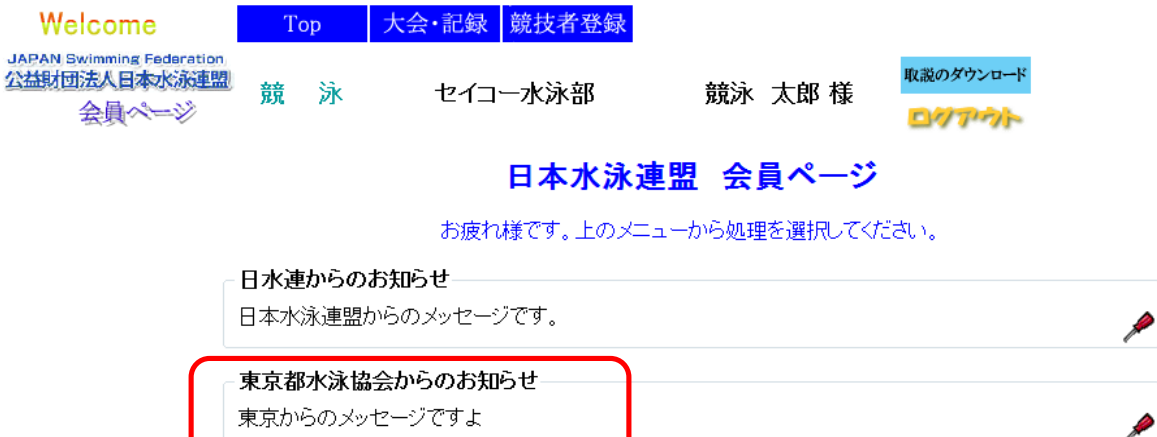

以上のように変更となります。 御不明な点などがございましたら、下記までお尋ね下さい。

(一財)島根県水泳連盟 競技運営委員会 情報システム担当 島根スイミングスクール松江 神一まで TEL 0852-32-5252 FAX 0852-32-5262

以 上